D00992300C

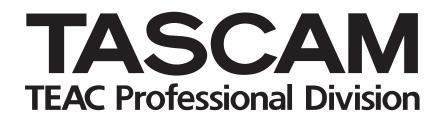

# DM-4800 DIGITAL MIXER

**RELEASE NOTES** 

# Contents

| Firmware Update Notice                       |
|----------------------------------------------|
| New Features 3                               |
| Version 1.503                                |
| User Defined Layer                           |
| Registering a User Defined Layer             |
| User Defined Layer screen                    |
| MUTE Key Function3                           |
| Windows Vista4                               |
| Version 1.105                                |
| IF-FW MKII support5                          |
| MIDI5                                        |
| MIDI control change message support for      |
| mixer parameters5                            |
| MIDI>SETUP screen filtering5                 |
| MIDI Device Inquiry message support5         |
| Maintenance Items 6                          |
| Version 1.606                                |
| Option Slot Cards6                           |
| Remote Control6                              |
| When connected to TMCompanion6               |
| Monitor Section6                             |
| Project6                                     |
| Operation6                                   |
| Factory Default Settings6                    |
| Version 1.506                                |
| Remote control6                              |
| TASCAM FX / TASCAM FX 2.0                    |
| TASCAN FX 2.06                               |
| Version 1.107                                |
| Project 7                                    |
| Known Issues                                 |
| Version 1.607                                |
|                                              |
| Multiple IF-AE/DM cards and<br>clock master7 |
| USB Connection notes                         |
| Mac OS X:                                    |
| Windows XP:7                                 |
| Windows Vista:7                              |
| DTRS REC FUNCTION setting when               |
| controlling via P27                          |
| Auto detection of MMC control target7        |

# **Firmware Update Notice**

If you are updating the firmware in a DM-4800 that is cascaded, always disconnect the cascade cable before

doing the firmware update procedure.

# **New Features**

This section describes the new features for each revision of the DM-4800 software.

# Version 1.50

User Defined Layer

It is now possible to create a user-defined layer that freely combines the DM-4800's modules. You can control some module parameters such as Fader, Mute, Solo and Ring Encoder levels when assigned to this layer.

# **Registering a User Defined Layer**

A User Defined Layer can be registered in the REMOTE>EXT.CTRL screen.

| EXTERNAL COL    | NTRO | )L LIST   | $\odot$       |
|-----------------|------|-----------|---------------|
| STATE DEVICE    | ID   | PORT CH   | SCREEN        |
| 24 USER Defined |      | INT (01-) | е <b>т</b> (м |

There are no ID, PORT, or CH settings.

#### **User Defined Layer screen**

In the EXT.CTRL screen, move the cursor to the SCREEN button and press the ENTER key. Then use the POD4 key to select User Defined Layer. The User Defined Layer screen will appear.

If the OPTION>PREFERENCE screen item SEL Key Follows Fader Layer Status has been checked, pressing the **REMOTE** key of the LAYER STATUS section will display the User Defined Layer.

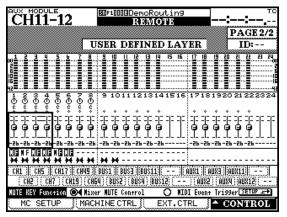

Figure 1: USER DEFINED LAYER screen

You can monitor the following functionality of the specified module.

- Meter
- Fader, pan, and mute
- Grouping settings
- Stereo link settings

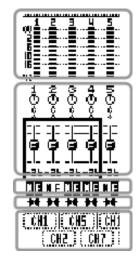

The metering point selected in the METER/FADER>METER screen is displayed.

You can also move the cursor by using the cursor keys or pressing the **SEL** key of the desired channel, and use the **POD** knobs to operate the fader or pan.

The grouping settings have the following meaning.

- : Mute group master, grouping on
- : Mute group master, grouping off
- E: Fader group master, grouping on
- F: Fader group master, grouping off
- -: Other than group master

Only master channel is shown; slave is not shown.

The stereo link setting has the following meaning.

- 🖬 : Stereo link on
- : Stereo link off

Move the cursor to the module assign section, use the **JOG/DATA** to select the module that you want to assign, and press the **ENTER** key to finalize.

You can assign channel 1-64, BUSS 1-24, and AUX1-12 modules. You cannot assign the STEREO module.

#### **MUTE Key Function**

You can select whether the **MUTE** keys will be used as controllers for the mixer parameter **MUTE** or as MIDI event trigger keys. If they are used as MIDI event triggers, MIDI control change messages will be transmitted.

# **DM-4800 Release Notes**

If you want to use the **MUTE** keys as MIDI event trigger keys, move the cursor to the MUTE KEY Function section MIDI Event Trigger radio button, and press the **ENTER** key to make your selection.

#### • MIDI control messages used as MIDI Event Triggers

In the MIDI>CtrlChg EXT screen you can specify the control change messages that will be used when using the **MUTE** keys as MIDI event trigger keys.

Figure 2: MIDI>CtrlChg EXT screen

You can also jump to this screen by moving the cursor to the SETUP button in the **MUTE** key Function section and pressing the **ENTER** key.

When the **MUTE** key is pressed, the control change message data byte 127 (7Fh) is output, and 0 (0h) when released.

#### • MIDI>SETUP screen filtering

In conjunction with support for MIDI event triggering, a C.Chg EXT filter has been added to the USB MIDI 4: PC/CC port.

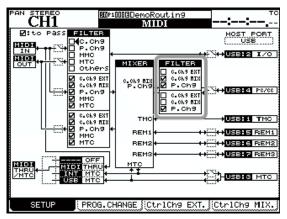

Figure 3 MIDI>SETUP screen

#### • Meter display

The meter display of the User Defined Layer is also shown in the User Defined Layer screen, but can be shown in the METER/FADER>METER screen as well.

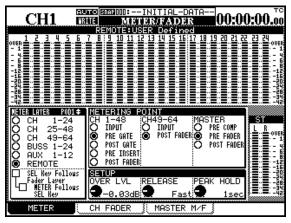

Figure 4METER/FADER>METER screen

When you use **POD1** to move the cursor to the REMOTE button, and the User Defined Layer meters will appear.

#### • Display in the meter bridge

The User Defined Layer meter display can also be shown in the separately sold MU-1000 meter unit option.

The MU-1000's metering point section does not have a **REMOTE** point.

When all LEDs in the METER LAYER section are dark, the REMOTE layer meters are shown.

| METER LAYER |          |  |  |  |
|-------------|----------|--|--|--|
| _           |          |  |  |  |
| •           | CH 1-24  |  |  |  |
|             | CH 25-48 |  |  |  |
|             | CH 25-46 |  |  |  |
| •           | CH 49-64 |  |  |  |
|             |          |  |  |  |
| •           | BUSS     |  |  |  |
| •           | AUX      |  |  |  |
|             |          |  |  |  |

Please select the Remote Layer Meter in the METER/FADER -> METER screen. Also if you check the check box for "SEL key Follows Fader Layer Status" and "Meter Follows SEL key" on the OPTION -> PREFERENCE screen, the meter bridge will follow when you change to the REMOTE Fader Layer.

# Windows Vista

This version of the DM-4800 is now fully supported by Windows Vista 32 bit and Vista 64 bit.

It is possible to do remote control of DAW Applications that run under Windows Vista and transfer MIDI messages between the DAW software and the mixer.

# Version 1.10

# ■ IF-FW MKII support

When the separately sold IF-FW/DM MKII option card is installed, you can now transfer up to 32 channels of I/O (at 44.1kHz/48kHz/88.2kHz/96kHz) between your computer and the DM-4800.

For details on the IF-FW MKII, refer to the IF-FW MKII operating manual.

# MIDI

# MIDI control change message support for mixer parameters

MIDI control change messages are now supported, allowing mixer parameters (FADER, PAN, and MUTE) to be controlled.

This allows MIDI devices to be controlled in synchronization with operations on the DM-4800 mixer, or conversely for mixer parameters to be controlled from a MIDI device.

In the MIDI>CtrlChg MIX. screen, the CONTROL CHANGE TABLE FOR MIXER allows you to assign control change numbers.

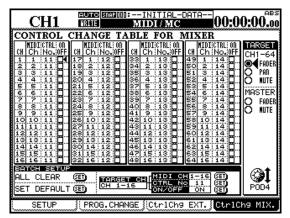

Figure 8 MIDI>CtrlChg MIX screen

By using BATCH SETUP you can make settings for all sixteen channels at once.

# **MIDI>SETUP screen filtering**

In conjunction with MIDI control change support for mixer parameters, filtering has been added to the USB MIDI 4: PC/CC port.

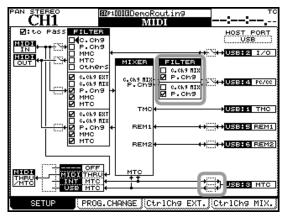

Figure 9 MIDI>SETUP screen

Until now, the input/output on/off setting for USB MIDI port 3 (used for MIDI time code) had been a single setting for input and out put, but these can now be set independently.

# **MIDI Device Inquiry message support**

When an identity request is received from the following MIDI ports of external device, the following message identify reply is transmitted.

F0 7E 00 06 02 4E 07 01 00 06 v1 v2 pp 00 F7

v1: Major version number of firmware v2: Minor version number of firmware

pp: MIDI port ID

- 00: The DM-4800's MIDI IN/OUT
- 04: USB MIDI 4: PC/CC port
- 05: USB MIDI 5: USB REMOTE 1 port
- 06: USB MIDI 6: USB REMOTE 2 port
- 07: USB MIDI 7: USB REMOTE 3 port

# **Maintenance Items**

This section describes the Maintenance items for each revision of the DM-4800 software.

# Version 1.60

# Option Slot Cards

- At 88.2 kHz or 96 kHz sampling rates, some master clock settings would result in audio transferred from an IF-TD/DM option card to have reversed Odd and Even channels. This problem has been fixed.
- With an IF-FW/DM MKII card in slot 1 and an IF-SM/ DM card in Slot 3, the mixer would not be able to boot correctly. This problem has been fixed.
- With an IF-SM/DM installed, pressing the **MONITOR SEL** key produced a click noise in the output. This has been fixed.
- With the IF-SM/DM, and Bass Management set to ON, changing the LPF setting of the Bass Management Section would result in noise in the SubWoofer output channel. This problem has been fixed.
- Noise resulting from changing the Monitor level of the IF-SM/DM has been removed.
- With an IF-SM/DM installed, the front panel **MONO** key normally toggles the IF-SM/DM Downmix function On or Off. A problem where this function did not occur correctly has been fixed.
- When the output gain of the IF-SM/DM was set to a large value, activating a Buss Mute resulted in the Mute occurring as a fade over a noticeable amount of time. This problem has been fixed.

# Remote Control

- If the Internal Timecode Generator (MTC Generate) was started and then deleted from the Control List, the MTC Timecode would not stop. This problem has been fixed.
- The mixer is now better able to lock to incoming MTC Timecode that has Jitter.
- At the 30NDF frame rate, the MTC output could occasionally produce incorrect Timecode values. This has been fixed.

# Version 1.50

# Remote control

Previously, the LCD would unexpectedly switch focus when both MIDI Faders and the DAW Control Surface feature was being used and the master fader touched.

This has been fixed.

# ■ TASCAM FX / TASCAM FX 2.0

Previously, the Tap Tempo function was not working for the new TASCAM FX.

This has been corrected.

- The operation of the Shuttle and **JOG** controls using the MMC protocol has been improved.
- A problem where Timecode Locations were incorrectly stored has been fixed.

## When connected to TMCompanion

• With the TMCompanion Meter screen open, rebooting the computer would result in the DM-4800 becoming unresponsive. This problem has been fixed.

# Monitor Section

- Feedback noise that was created when the **TO SLATE** key was pressed has been fixed.
- Click noise that occurred when the TO SLATE or MONITOR SEL keys were pressed has been fixed.

# Project

- When a project is loaded, the front panel Encoder Mode LED would not reflect the setting from the saved project. This problem has been fixed.
- When Shutting Down the mixer, even if the Current Project was not Protected, the following popup message would sometimes be displayed.
  - "Current Project is protected."
  - "Can't STORE current project."

This problem has been fixed.

# Operation

When changing between an FS of 48kHz and 96kHz, the EQ settings were not correctly restored. This problem has been fixed.

# ■ Factory Default Settings.

The Factory Default Setting for FADER SENSITIVITY has been changed from 3.3kHz to 2.0kHz.

# ■ TASCAN FX 2.0

Previously, accessing dynamics libraries could occasionally crash the mixer.

This has been corrected.

# Version 1.10

# Project

A problem has been fixed in which the cascade connection status sometimes became invalid when loading a project that changed the cascade master/slave relationship.

# **Known Issues**

This section describes the Known Issues for the latest DM-4800 software

# Version 1.60

#### ■ Multiple IF-AE/DM cards and clock master.

If one of the IF-AE/DM cards is selected as the clock master, attempting to switch the master clock to another IF-AE/DM card will result in noise in the mixer. To avoid this, do not change the clock source.

#### USB Connection notes

#### Mac OS X:

If TMC or your DAW software fails to find your mixer after putting your computer into Sleep mode, please remove the USB cable and re-connect it before re-launching TMC or your DAW software.

#### Windows XP:

If TMC or your DAW software fails to find your mixer after putting your computer into Standby mode or Hibernation mode, please re-launch TMC or your DAW software.

#### Windows Vista:

If TMC or your DAW software fails to find your mixer after putting your computer into Standby mode, Sleep mode or Hibernation mode, please re-launch TMC or your DAW software again.

To prevent this problem re-occuring, please set your computer to not automatically go into Standby or Hibernation modes.

#### DTRS REC FUNCTION setting when controlling via P2

When making REC function settings with multiple DTRS devices connected, and the REC function of track 9 or later is operated from the DTRS unit, that status is not reflected in the mixer.

#### Auto detection of MMC control target

When loading a project that includes MMC Full (closedloop) control, be sure to connect and power on the MMC device first. Also, power on the MMC device before starting the mixer, otherwise the MMC device may not be correctly identified or controlled.

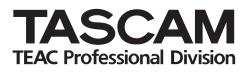

# **DM-4800**